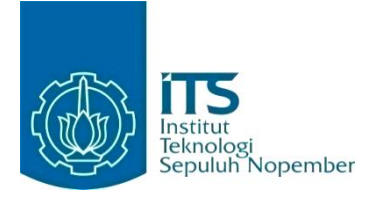

### **KERJA PRAKTIK – IF184801**

# **Pengembangan Website ESIMI Untuk Proses Pembuatan Surat Izin Masuk Instalasi** *Onshore Recieving Facility*

PT Nusantara Regas

Jl. M.H. Thamrin No.59, Gondangdia, Kec. Menteng, Kota Jakarta Pusat, Daerah Khusus Ibukota Jakarta 10350 Periode: 4 September 2023 – 4 Desember 2023

### **Oleh:**

Ichlasul Hasanat 5025201091

**Pembimbing Departemen** Prof. Dr. Eng. Chastine Fatichah, S.Kom., M.Kom. **Pembimbing Lapangan** Krisna Egi Purnama S.Kom.

DEPARTEMEN TEKNIK INFORMATIKA Fakultas Teknologi Elektro dan Informatika Cerdas Institut Teknologi Sepuluh Nopember Surabaya 2023

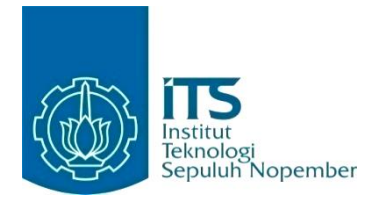

## **KERJA PRAKTIK – IF184801**

# **Pengembangan Website ESIMI Untuk Proses Pembuatan Surat Izin Masuk Instalasi** *Onshore Recieving Facility*

PT Nusantara Regas Jl. M.H. Thamrin No.59, Gondangdia, Kec. Menteng, Kota Jakarta Pusat, Daerah Khusus Ibukota Jakarta 10350 Periode: 4 September 2023 - 4 Desember 2023

Oleh:

Ichlasul Hasanat 5025201091

**Pembimbing Departemen** Prof. Dr. Eng. Chastine Fatichah, S.Kom., M.Kom.

**Pembimbing Lapangan** Krisna Egi Purnama S.Kom.

DEPARTEMEN TEKNIK INFORMATIKA Fakultas Teknologi Elektro dan Informatika Cerdas Institut Teknologi Sepuluh Nopember Surabaya 2023

*[Halaman ini sengaja dikosongkan]*

# **DAFTAR ISI**

<span id="page-3-0"></span>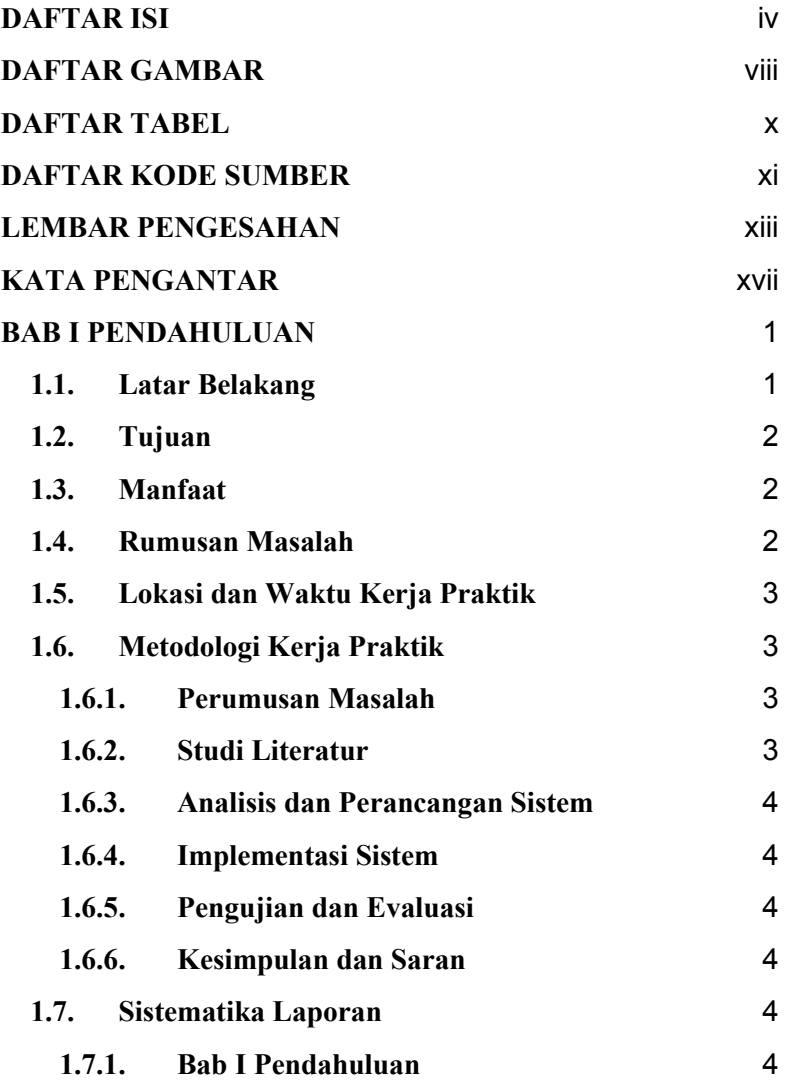

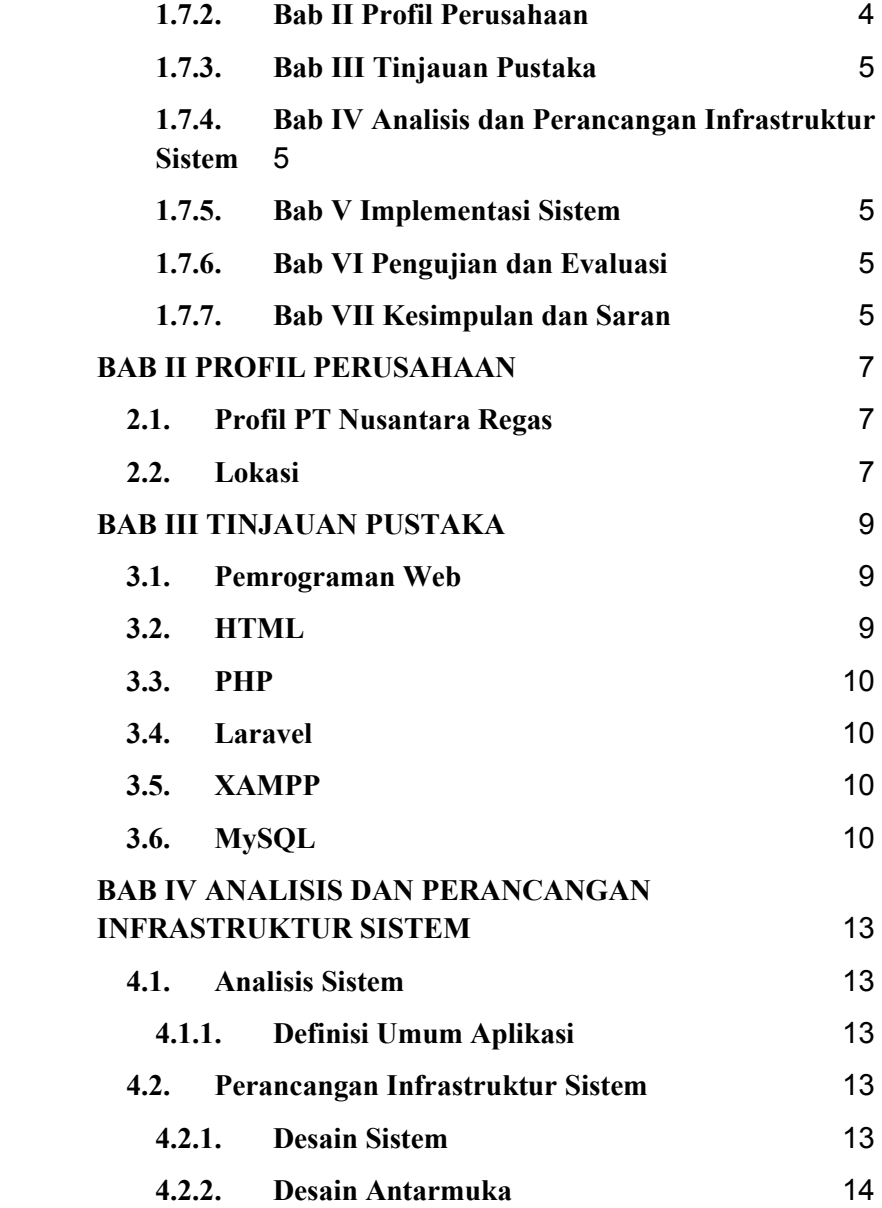

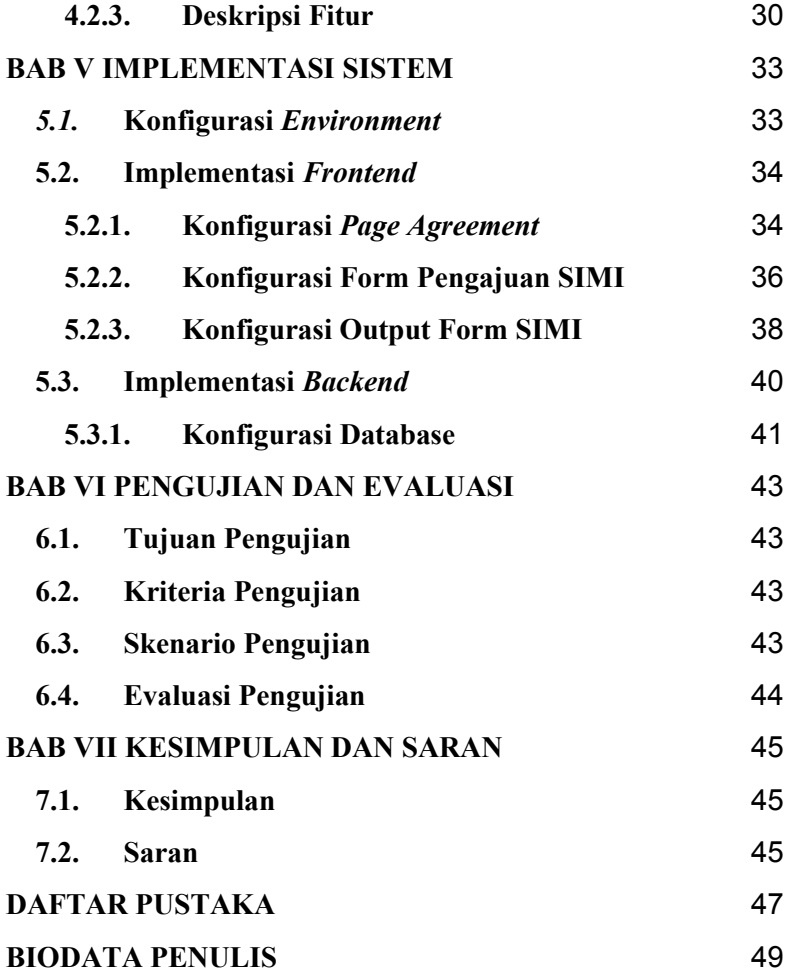

*[Halaman ini sengaja dikosongkan]*

# **DAFTAR GAMBAR**

<span id="page-7-0"></span>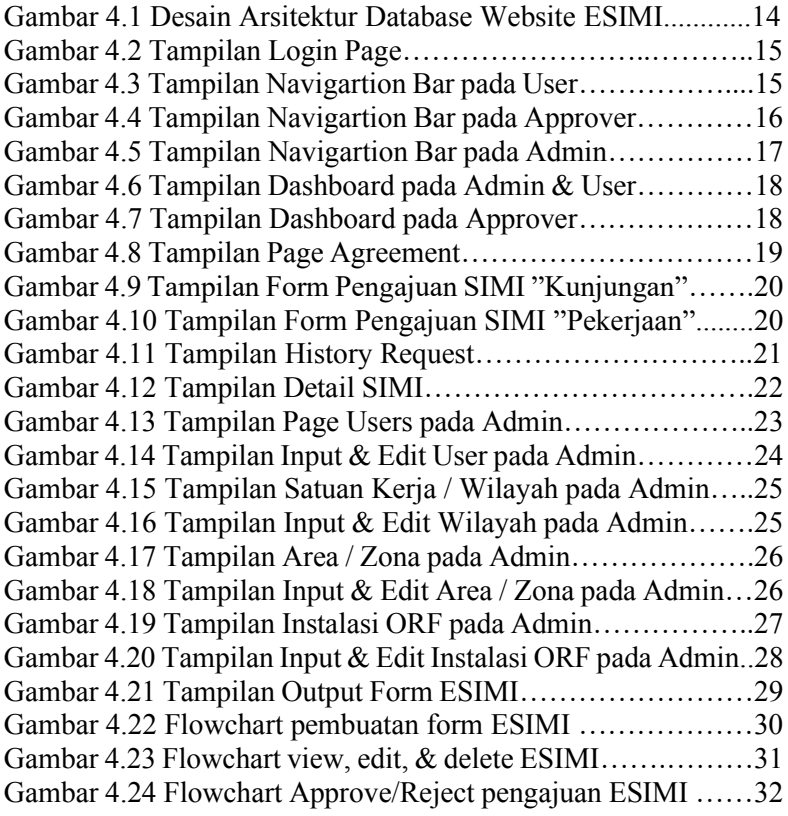

*[Halaman ini sengaja dikosongkan]*

# **DAFTAR TABEL**

<span id="page-9-0"></span>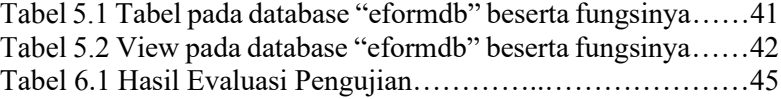

# **DAFTAR KODE SUMBER**

<span id="page-10-0"></span>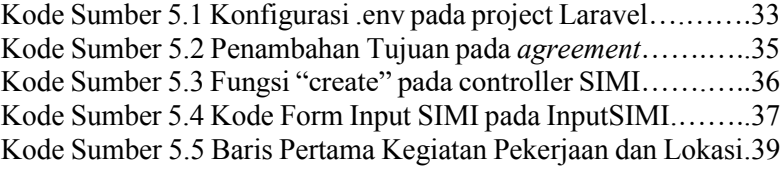

*[Halaman ini sengaja dikosongkan]*

## **LEMBAR PENGESAHAN KERJA PRAKTIK**

# Pengembangan Website ESIMI Untuk Proses Pembuatan Surat Izin Masuk Instalasi Onshore **Recieving Facility**

 $Oleh:$ 

**Ichlasul Hasanat** 

5025201091

Disetujui oleh Pembimbing Kerja Praktik:

1. Prof. Dr. Eng. Chastine Fatichah, S.Kom., M.Kom. NIP. 197512202001122002

吓

(Pembimbing Departemen)

2. Krisna Egi Purnama S.Kom.

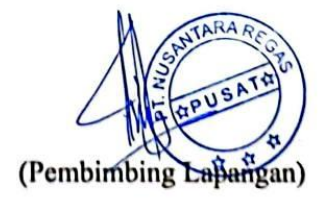

*[Halaman ini sengaja dikosongkan]*

# **Pengembangan Website ESIMI Untuk Proses Pembuatan Surat Izin Masuk Instalasi** *Onshore Recieving Facility*

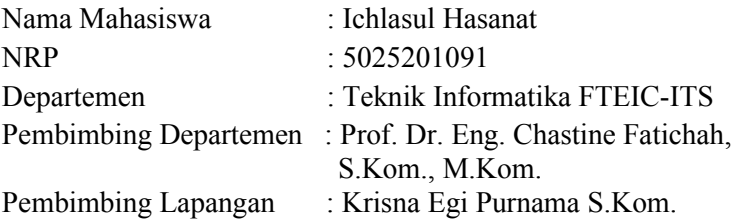

### **ABSTRAK**

*PT Nusantara Regas (NR) merupakan perusahaan yang bergerak dalam menjalankan pembangunan dan pengoperasian Liquid Natural Gas (LNG) Floating Storage & Regasification Terminal (FSRT). Produk yang penulis kerjakan saat melakukan Kerja Praktik adalah website ESIMI, website internal NR yang berfungsi untuk membantu karyawan NR dalam proses pengajuan pembuatan formulir ESIMI (Surat Izin Masuk Instalasi) secara online. Pengguna utama website yang kami kembangkan adalah karyawan NR, serta karyawan Pertamina dan PGN (Perusahaan Gas Negara) yang ingin mejalankan tugas on-site ke instalasi ORF (Onshore Receiving Facility).*

*Website dibuat dengan menggunakan framework Laravel 7 dan memiliki beberapa fitur, beberapa diantaranya adalah pengajuan formulir ESIMI, menerima/menolak pengajuan ESIMI bagi approver, penampilan data ESIMI yang diajukan, serta akses CRUD pada beberapa view page oleh admin. Penulis diminta untuk melakukan pengembangan website berdasarkan kebutuhan user dengan menggunakan format template dari website PGN. Kata Kunci : Website, ESIMI, Laravel, NR*

*[Halaman ini sengaja dikosongkan]*

# **KATA PENGANTAR**

Puji syukur penulis panjatkan kepada Allah SWT atas penyertaan dan karunia-Nya sehingga penulis dapat menyelesaikan salah satu kewajiban penulis sebagai mahasiswa Departemen Teknik Informatika ITS yaitu Kerja Praktik yang berjudul: Laporan Kerja Praktik Sebagai Seksi Sistem Informasi di PT Nusantara Regas.

Penulis menyadari bahwa masih banyak kekurangan baik dalam melaksanakan kerja praktik maupun penyusunan buku laporan kerja praktik ini. Namun penulis berharap buku laporan ini dapat menambah wawasan pembaca dan dapat menjadi sumber referensi.

Melalui buku laporan ini penulis juga ingin menyampaikan rasa terima kasih kepada orang-orang yang telah membantu menyusun laporan kerja praktik baik secara langsung maupun tidak langsung antara lain:

- 1. Kedua orang tua penulis.
- 2. Ibu Prof. Dr. Eng. Chastine Fatichah, S.Kom., M.Kom. selaku dosen pembimbing kerja praktik.
- 3. Bapak Krisna Egi Purnama S.Kom. selaku pembimbing lapangan selama kerja praktik berlangsung.
- 4. Teman-teman penulis yang senantiasa memberikan semangat ketika penulis melaksanakan KP.

Surabaya, 5 Desember 2023 Ichlasul Hasanat *[Halaman ini sengaja dikosongkan]*

# **BAB I PENDAHULUAN**

## **1.1. Latar Belakang**

Dalam era globalisasi dan transformasi digital yang semakin pesat, teknologi informasi menjadi unsur krusial dalam mendukung berbagai aspek kehidupan. PT Nusantara Regas, sebagai perusahaan yang bergerak dalam menjalankan pembangunan dan pengoperasian *Liquid Natural Gas* (LNG) *Floating Storage & Regasification Terminal* (FSRT) turut serta berperan aktif dalam menerapkan dan mengembangkan solusi teknologi guna memenuhi kebutuhan bisnis dan meningkatkan efisiensi operasional. Salah satu divisi yang memegang peranan penting dalam pemanfaatan teknologi informasi adalah Seksi Sistem Informasi.

Dalam konteks ini, divisi ini memiliki tanggung jawab dalam mengelola dan mengembangkan infrastruktur teknologi informasi perusahaan. Oleh karena itu, pembuatan website yang dapat memudahkan kinerja karyawan perusahaan akan sangat dibutuhkan, termasuk website ESIMI (Elektronik Surat Izin Masuk Instalasi). Website ini diharapkan dapat membantu user dalam membuat formulir SIMI (Surat Izin Masuk Instalasi) tanpa perlu menggunakan cara manual lagi (dengan kertas fisik).

Melalui website ini, user diharapkan dapat melakukan:

- Membuat permohonan pembuatan formulir SIMI untuk user, baik untuk tujuan kunjungan, maupun pekerjaan.
- Menampilkan list serta menyetujui ataupun menolak permohonan SIMI yang diajukan user oleh *Approver*.

 Monitoring real-time permohonan masuk, dapat mengubah dan mengatur master data (Users, Satuan Kerja/Wilayah, Area/Zona, Instalasi ORF) oleh Admin.

Selain dalam segi software, Seksi Sistem Informasi juga memiliki tanggung jawab dalam mengurus hardware user, seperti instalasi laptop, koneksi jaringan intranet, serta troubleshooting perangkat user.

## **1.2. Tujuan**

Tujuan kerja praktik ini adalah menyelesaikan kewajiban nilai kerja praktik sebesar 4 sks dan membantu dalam pembuatan serta *enhancement* website internal PT Nusantara Regas, khususnya website ESIMI.

## **1.3. Manfaat**

Dengan dibuatnya website ESIMI, user diharapkan dapat melakukan pembuatan formulir perizinan kerja atau kunjungan on-site ke lapangan (ORF) dengan lebih cepat dan efisien.

## **1.4. Rumusan Masalah**

Rumusan masalah dari kerja praktik ini adalah sebagai berikut:

- 1. Bagaimana prosedur pembuatan SIMI setelah migrasi dari pembuatan manual menjadi *web based* dengan website ESIMI?
- 2. Bagaimana proses pembuatan website ESIMI agar mengikuti standar user di PT Nusantara Regas?

## **1.5. Lokasi dan Waktu Kerja Praktik**

Pengerjaan kerja praktik ini dilakukan secara *hybrid,* dengan 3 hari WFO (*Work From Office*) dan 2 hari WFH (*Work From Home*). Adapun kerja praktik dimulai pada tanggal 4 September 2023 hingga 4 Desember 2023.

## **1.6. Metodologi Kerja Praktik**

Metodologi dalam pembuatan buku kerja praktik meliputi :

### **1.6.1. Perumusan Masalah**

Untuk mengetahui kebutuhan dari website, diadakan rapat bersama user untuk mengidentifikasi fitur apa saja yang dibutuhkan untuk enhancement website yang sudah pernah ada sebelumnya dari PGN. Dalam rapat ini, kami mempresentasikan flow pembuatan formulir SIMI secara keseluruhan serta menjelaskan frontend dan backend dari website ini. Setelah dipresentasikan, user menjelaskan fitur apa saja yang dibutuhkan dalam website ESIMI yang akan dibuat. Seperti membuat pilihan kunjungan atau pekerjaan sebelum mengisi input data, membuat dua jenis view yang berbeda untuk masing-masing pilihan tersebut, serta merubah struktur database.

### **1.6.2. Studi Literatur**

Setelah mendapat gambaran bagaimana sistem tersebut berjalan, kami diberitahu tinjauan apa saja yang akan diimplementasikan untuk membuat website beroperasi. Tinjauan yang dipakai meliputi PHP, Laravel, XAMPP, MySQLWorkbench, dan lain-lain. Selain itu, kami dijelaskan aturan-aturan dalam menuliskan konfigurasi agar konfigurasi dapat mudah dipahami oleh pengembang yang lain.

### **1.6.3. Analisis dan Perancangan Sistem**

Setelah tinjauan yang dipakai telah diberitahu, untuk merancang sistem yang baik perlu adanya sebuah desain arsitektur sistem. Pada website ini tim developer setuju menggunakan arsitektur desain MVC (Model - View - Controller).

### **1.6.4. Implementasi Sistem**

Implementasi merupakan realisasi dari tahap perancangan. Pada tahap ini kami Melakukan *deployment* pada website yang telah dibuat oleh tim developer.

### **1.6.5. Pengujian dan Evaluasi**

Setelah website yang telah direncanakan telah jadi, perlu adanya evaluasi untuk menguji apakah website sesuai dengan harapan client. Jika masih belum sesuai atau perlu menambah fitur, rapat akan dilakukan lagi untuk mem-*floor*-kan fitur - fitur apa saja yang perlu diperbaiki atau ditambah.

## **1.6.6. Kesimpulan dan Saran**

Pengujian yang dilakukan ini telah memenuhi syarat yang diinginkan, dan berjalan dengan baik dan lancar.

## **1.7. Sistematika Laporan**

### **1.7.1. Bab I Pendahuluan**

Bab ini berisi latar belakang, tujuan, manfaat, rumusan masalah, lokasi dan waktu kerja praktik, metodologi, dan sistematika laporan.

### **1.7.2. Bab II Profil Perusahaan**

Bab ini berisi gambaran umum PT Nusantara Regas mulai dari profil, lokasi perusahaan.

## **1.7.3. Bab III Tinjauan Pustaka**

Bab ini berisi dasar teori dari teknologi yang digunakan dalam menyelesaikan proyek kerja praktik.

## **1.7.4. Bab IV Analisis dan Perancangan Infrastruktur Sistem**

Bab ini berisi mengenai tahap analisis sistem aplikasi dalam menyelesaikan proyek kerja praktik.

### **1.7.5. Bab V Implementasi Sistem**

Bab ini berisi uraian tahap - tahap yang dilakukan untuk proses implementasi aplikasi.

## **1.7.6. Bab VI Pengujian dan Evaluasi**

Bab ini berisi hasil uji coba dan evaluasi dari aplikasi yang telah dikembangkan selama pelaksanaan kerja praktik.

## **1.7.7. Bab VII Kesimpulan dan Saran**

Bab ini berisi kesimpulan dan saran yang didapat dari proses pelaksanaan kerja praktik.

*[Halaman ini sengaja dikosongkan]*

## **BAB II PROFIL PERUSAHAAN**

## **2.1. Profil PT Nusantara Regas**

PT Nusantara Regas (atau yang selanjutnya dikenal sebagai 'NR') didirikan sebagai anak badan usaha milik negara (BUMN) yang merupakan perusahaan patungan antara PT Pertamina (Persero) dan PT Perusahaan Gas Negara (Persero) Tbk pada 14 April 2010 sebagaimana dinyatakan dalam Akta Notaris No.16 dan disahkan oleh Menteri Hukum dan Hak Asasi Republik Indonesia dalami Surat Keputusan No. AHU-24233. AH.01.01 Tahun 2010 tanggal 14 April 2010. Tidak hanya diharapkan mampu mengatasi persoalan kebutuhan pasokan gas untuk Pembangkit Listrik PLN, pendirian PT Nusantara Regas juga ditujukan untuk mendukung diversifikasi suplai gas di Indonesia dan pada akhirnya memberikan kontribusi pada pengembangan energi nasional dan laju pertumbuhan perekonomian di tanah air. Hal ini juga sejalan dengan sejumlah ketentuan dan perundang-undangan yang berlaku terkait pengusahaan dan distribusi gas.

### **2.2. Lokasi**

Wisma Nusantara, Jl. M.H. Thamrin No.59 Lantai 19, Gondangdia, Kec. Menteng, Kota Jakarta Pusat, Daerah Khusus Ibukota Jakarta 10350.

*[Halaman ini sengaja dikosongkan]*

# **BAB III TINJAUAN PUSTAKA**

## **3.1. Pemrograman Web**

Web atau *World Wide Web* adalah ruang informasi yang berisi dokumen dan *resource* web lainnya yang dapat diidentifikasi melalui sebuah URL (*Uniform Resource Locators*, contohnya [www.google.com\)](http://www.google.com/) dan diakses ketika terkoneksi dengan internet. Halaman penyedia dokumen di dalam web dapat disebut sebagai website yang dapat terkoneksi satu dengan lainnya (hyperlink).

Pemrograman web adalah proses pembuatan halaman tersebut agar bisa diakses oleh semua orang. Dalam pembuatan website, diperlukan sebuah standar pada website agar semua orang dapat membaca informasi dalam keadaan yang berbeda. Standar tersebut adalah HTML (*Hypertext Markup Language*). Jadi pemrograman web memiliki tugas untuk menciptakan suatu halaman sesuai standar HTML agar semua orang memiliki akses pada informasi di dalam halaman tersebut.

## **3.2. HTML**

Bahasa standar internasional yang digunakan untuk membuat halaman web. HTML menggambarkan struktur dan isi semantik dari sebuah dokumen. HTML biasanya digabungkan dengan css dan javascript. css untuk memperindah tampilan dan javascript untuk *client side scripting language* [1].

## **3.3. PHP**

PHP adalah singkatan dari *PHP Hypertext Preprocessing*. Merupakan bahasa scripting untuk web yang cukup populer. PHP memudahkan programmer dalam membuat website dinamis di mana kode PHP diselipkan di antara script kode-kode HTML yang merupakan bahasa *markup* standar untuk dunia web [2].

## **3.4. Laravel**

Laravel adalah framework open source PHP berbasis web gratis yang dibuat oleh Taylor Otwell dan ditujukan untuk pengembangan aplikasi web mengikuti model-view-controller (MVC) atau pola arsitektur. Beberapa fitur dari Laravel adalah pengembangan sistem modul-modul yang dapat dimanajemen, mengenalkan cara yang berbeda untuk mengakses database relasional, utilitas yang membantu dalam penyebaran aplikasi dan pemeliharaan yang mudah [3].

## **3.5. XAMPP**

XAMPP adalah salah satu paket instalasi apache, PHP, dan MySQL secara instan yang dapat digunakan untuk membantu proses instalasi ketiga produk tersebut [4].

## **3.6. MySQL**

MySQL adalah sebuah implementasi dari sistem manajemen basis data relasional (RDBMS) yang didistribusikan secara gratis di bawah lisensi GPL (General Public License). MySQL merupakan turunan dari salah satu konsep utama dalam basis data yang telah ada sebelumnya; SQL (Structured Query Language). SQL

adalah sebuah konsep pengoperasian basis data, terutama untuk pemilihan atau seleksi dan pemasukan data, yang memungkinkan pengoperasian data dikerjakan dengan mudah secara otomatis [5].

*[Halaman ini sengaja dikosongkan]*

## **BAB IV ANALISIS DAN PERANCANGAN INFRASTRUKTUR SISTEM**

## **4.1. Analisis Sistem**

Pada bab ini akan dijelaskan mengenai tahapan dalam membangun infrastruktur website pembuatan formulir ESIMI yaitu analisis dari infrastruktur sistem yang akan dibangun dan diperbagus. Hal tersebut dijelaskan ke dalam dua bagian, definisi umum aplikasi dan analisis kebutuhan.

### **4.1.1. Definisi Umum Aplikasi**

Secara umum, website ESIMI merupakan sistem pembuatan formulir surat izin masuk instalasi perusahaan, yaitu ke ORF (*Onshore Receiving Facility*). Sistem ini memiliki *view* dari sisi *user* yaitu karyawan NR yang ingin membuat formulir, *approver* yaitu karyawan NR yang menerima atau menolak pengajuan pembuatan formulir dari *user*, dan *admin* yaitu karyawan Sistem Informasi NR yang memegang kendali penuh atas semua aktivitas *user*  dan *approver*, termasuk pemberian *role* kepada *user* tertentu.

### **4.2. Perancangan Infrastruktur Sistem**

### **4.2.1. Desain Sistem**

Desain arsitektur pada website ESIMI ini dilakukan Database Architecture. Lapisan klien (client) dan Lapisan server (server). Lapisan klien bertanggung jawab untuk mengelola antarmuka pengguna dan berkomunikasi langsung dengan lapisan server, yang menyimpan dan mengelola basis data. Dalam konteks ini, klien adalah aplikasi yang diinstal di perangkat pengguna

akhir, sementara server adalah sistem manajemen basis data (DBMS) yang menyediakan akses ke data.

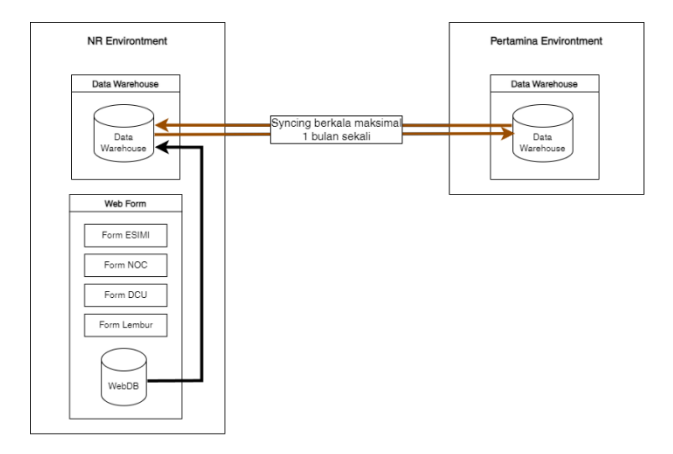

*Gambar 4.1 Desain Arsitektur Database Website ESIMI*

Gambar 4.1 menunjukkan desain arsitektur server database intranet NR, khususnya website form internal (termasuk ESIMI). Dikarenakan sekarang database NR sedang melakukan proses migrasi bertahap ke server intranet Pertamina, dilakukan *syncing* data secara berkala selama 1 bulan sekali.

### **4.2.2. Desain Antarmuka**

Karena website ESIMI merupakan pengembangan dari website existing dari PGN, desain antarmuka pada website ESIMI masih cukup menyerupai tampilan website sebelumnya. Hanya saja terdapat perbedaan pada konten serta kegunaan dari website tersebut. Desain antarmuka yang dibuat berupa:

### 1. *Login page*

Gambar 4.2 merupakan tampilan *Login Page* saat pertama kali membuka website ESIMI.

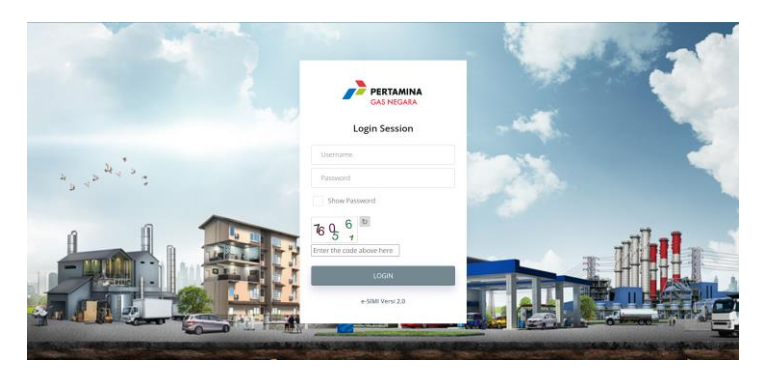

*Gambar 4.2 Tampilan Login Page*

### 2. *Navigation Bar* (*User*)

Gambar 4.3 merupakan tampilan *Navigation Bar*  (Navbar) pada *view user* setelah melakukan *login*.

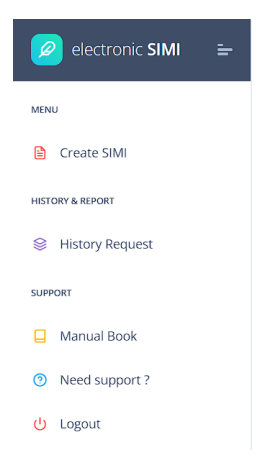

*Gambar 4.3 Tampilan Navigartion Bar pada User*

## 3. *Navigation Bar* (*Approver*)

Gambar 4.4 merupakan tampilan *Navigation Bar*  (Navbar) pada *view approver* setelah melakukan login. *Approver* memiliki opsi tambahan yaitu "*My Task".*

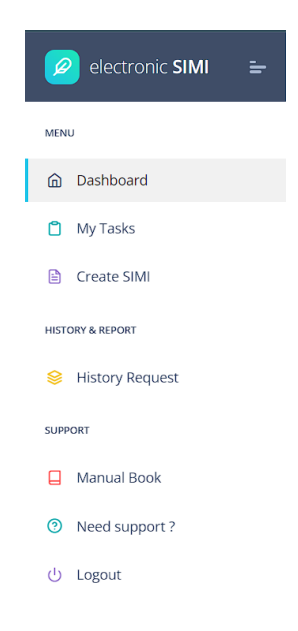

*Gambar 4.4 Tampilan Navigartion Bar pada Approver*

#### 4. *Navigation Bar* (*Admin*)

Gambar 4.5 merupakan tampilan *Navigation Bar*  (Navbar) pada *view admin* setelah melakukan login. *Admin* memiliki opsi tambahan yaitu "*Users*", "Satuan Kerja/Wilayah", "Area/Zona", dan "*Instalasi ORF*".

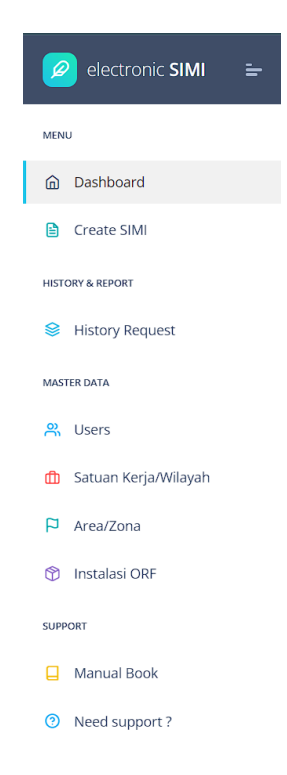

*Gambar 4.5 Tampilan Navigartion Bar pada Admin*

### 5. *Dashboard* (*Admin & User*)

Gambar 4.6 merupakan tampilan *Dashboard* pada *view admin* dan *user* setelah melakukan login. *Page* ini berisi data statistik *request* instalasi, jumlah pengunjung instalasi, serta laporan bulanan.

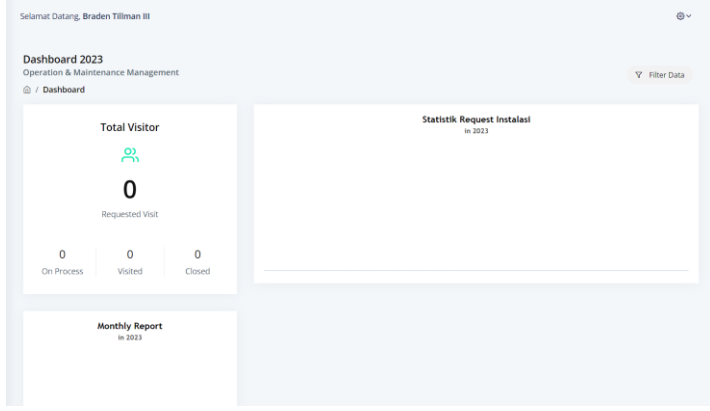

*Gambar 4.6 Tampilan Dashboard pada Admin & User*

### 6. Dashboard (*Approver*)

Gambar 4.7 merupakan tampilan *Dashboard* pada *view approver* setelah melakukan login. *Page* ini berisi jumlah pengunjung instalasi, data pengunjung yang sudah berkunjung, serta laporan bulanan.

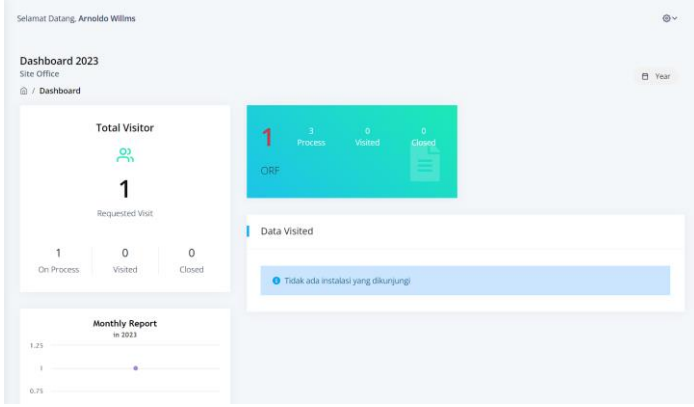

*Gambar 4.7 Tampilan Dashboard pada Approver*

### 7. *Page Agreement*

Gambar 4.8 merupakan tampilan *page Agreement*  setelah memilih opsi "*Create SIMI*". *Page* ini berisi aturan, syarat, tujuan, serta file yang dibutuhkan untuk mengajukan formulir ESIMI.

| Selamat Datang, Ichland Hasaret                               |                                                                                                    |
|---------------------------------------------------------------|----------------------------------------------------------------------------------------------------|
| Informasi dan Pernyataan                                      |                                                                                                    |
| G / eSIM / Informasi dan Permataan                            |                                                                                                    |
|                                                               |                                                                                                    |
| Pengertian:                                                   | 1. Instalasi adalah stasiun gas bumi dan fasilitas lain milik PT Nusamana Regas yang berada di stasiun gas tersebut.<br>2. Pemohan adalah personil yang mengajukan persetujuan SMI dan memimpin rencana lagiatan di Instalasi.<br>3. Pengkat adalah orang orang yang dikutsenakan untuk memasuki suatu Instalasi<br>4. Survet Lets Massak Installati (SMM) adalah surat idin untuk dapat memasuki intaskai untuk kepanjuan peninjauan, koordinasi, kunjungan kerja, inspeksi atau bekerja di dalam Instalasi yang cara mendapatkan senta menggunak<br>5. Permohon dan pengikut diwakibkan membawa kartu identitas diri yang masih berlaku pada saat datang ke Instalasi yang dituku. |
| Untuk masuk ke instalasi diperfukan Lampiran Shb :            |                                                                                                    |
| 2. Jaminan kesehatan / Ketenagaketiaan<br>3. Booster Could-19 | 1. ID CARD, Tanda Identities (ID CARD Perusahaan, KTP/SIM)<br>Catatan : Seluruh lampiran dijadilan 1 file format pdf maksimal 548                                                                                                    |
| Pernustaan Tanggung Jawab Permohonan e-SIMI:                  |                                                                                                    |
|                                                               | 1. Saya sebagai Persohon mengajukan persesajuan e-SNR dan menyatakan bahwa seluruh informasi yang disampa kun pada Formulir ini adalah benar.<br>2. Saya menyerakan seruju untuk bertanggung jawah atas rencana kegiatan/ palonjaan yang akan dilakukan di dalam Instalasi.<br>3. Sava dan Pengkut menyatakan berada dalam kondai sehat dan "ilt to work" pada saat akan memasuki Instalasi.<br>4. Seve menyetakan tunduk dan patuh dengan seluruh ketentuan perundang-undangan dan peraturan Perusahaan yang berlaks.                                                                                                    |
| <b>Says Setuju</b>                                            |                                                                                                    |
| Tussen Pembuasan SIM *                                        |                                                                                                    |
| Kuntungan                                                     |                                                                                                    |
| <b>Installest Tuppen*</b>                                     |                                                                                                    |
| FSRU                                                          |                                                                                                    |
|                                                               |                                                                                                    |
|                                                               |                                                                                                    |

*Gambar 4.8 Tampilan Page Agreement*

### 8. Form Pengajuan SIMI (Kunjungan)

Gambar 4.9 merupakan tampilan *page* pengajuan SIMI setelah melanjutkan page "*Agreement*" dan memilih opsi tujuan "Kunjungan". *Page* ini berisi detail nama pengunjung beserta instalasi tujuan, durasi kunjungan, deskripsi kunjungan, serta *attachment* file lampiran yang perlu diisi.

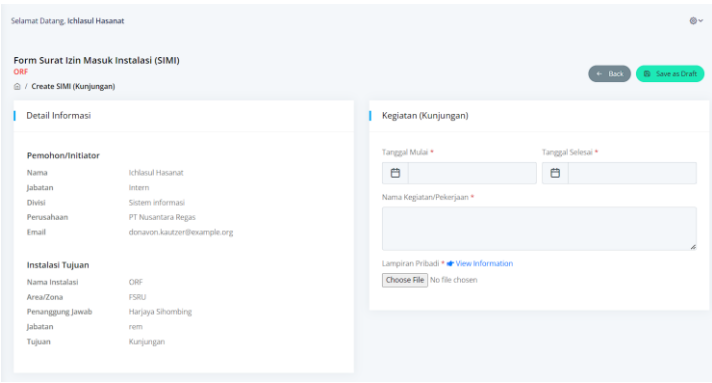

*Gambar 4.9 Tampilan Form Pengajuan SIMI "Kunjungan"*

9. Form Pengajuan SIMI (Pekerjaan)

Gambar 4.10 merupakan tampilan *page* pengajuan SIMI setelah melanjutkan page "*Agreement*" dan memilih opsi tujuan "Pekerjaan". *Page* ini berisi detail nama pengunjung beserta instalasi tujuan, durasi pekerjaan, deskripsi pekerjaan, serta *attachment* file lampiran, SOP, JSA, dan PTW yang perlu diisi.

| Form Surat Izin Masuk Instalasi (SIMI)<br>ORF<br>C / Create SIMI (Pekerjaan) |                             |                                         | <b>B</b> Save as Draft<br>$+$ Back |
|------------------------------------------------------------------------------|-----------------------------|-----------------------------------------|------------------------------------|
| Detail Informasi                                                             |                             | Kegiatan (Pekerjaan)                    |                                    |
| Pemohon/initiator                                                            |                             | Tanggal Mulai *                         | Tanggal Selesai *                  |
| Nama                                                                         | <b>Ichlasul Hasanat</b>     | 白                                       | 白                                  |
| Iabatan                                                                      | Intern                      |                                         |                                    |
| Divisi                                                                       | Sistem informasi            | Nama KegiataryPekerjaan *               |                                    |
| Perusahaan                                                                   | PT Nusantara Regas          |                                         |                                    |
| Frnail                                                                       | donavon.kautzer@example.org |                                         |                                    |
| Instalasi Tujuan                                                             |                             | Lampiran Pribadi * dr. View Information |                                    |
| Nama Instalasi                                                               | ORF                         | Choose File No file chosen              |                                    |
| Area/Zona                                                                    | <b>PSRU</b>                 | $50P$ +                                 |                                    |
| Penanggung Jawab                                                             | Harjaya Sihombing           | Choose File No file chosen              |                                    |
| Jabatan                                                                      | rem                         |                                         |                                    |
| Tujuan                                                                       | Pekeriaan                   | ISA*                                    |                                    |
|                                                                              |                             | Choose File No file chosen              |                                    |
|                                                                              |                             |                                         |                                    |
|                                                                              |                             | PTW*<br>Choose File No file chosen      |                                    |

*Gambar 4.10 Tampilan Form Pengajuan SIMI "Pekerjaan*

#### 10. *History Request*

Gambar 4.11 merupakan tampilan *page History Request* yang berisi data pengajuan SIMI serta status *approval* dari masing-masing SIMI.

| <b>History Request</b><br><b>Tahun 2023</b><br><b>△ / History &amp; Report</b> | Selamat Datang, Ichlasul Hasanat |                                                   |           |                                        |                          |                   | + Create New            | El Year    | ⊕↓<br>$\triangledown$ |
|--------------------------------------------------------------------------------|----------------------------------|---------------------------------------------------|-----------|----------------------------------------|--------------------------|-------------------|-------------------------|------------|-----------------------|
|                                                                                |                                  | Data Permohonan Surat Izin Masuk Instalasi (SIMI) |           |                                        |                          |                   |                         |            | <b>ALL</b>            |
| Show                                                                           | entries<br>10                    |                                                   |           |                                        |                          | Search:           |                         |            |                       |
| No                                                                             | Tanggal                          | Nomor<br>$\sim$                                   | Tujuan -  | Pemahon<br>$\sim 1$                    | Instalasi<br>Y.          | Keperluan<br>TT.  | <b>Status</b><br>$\sim$ | Actions    |                       |
| 1                                                                              | 21-11-2023                       | 00003.SIMI/OR/XI/2023                             | Kunjungan | Krisna Egi Purnama<br>Sistem Informasi | ORF<br>OR<br><b>FSRU</b> | Kunjungan test    | Approved                | ٠          |                       |
| 2                                                                              | 21-11-2023                       | 00002.5IMI/OR/XI/2023                             | Pekerjaan | Krisna Egi Purnama<br>Sistem Informasi | ORF<br>OR<br>Site Office | Monitoring PC ORF | <b>Draft</b>            | Ø.         |                       |
| 3                                                                              | 17-11-2023                       | 00001.SIMI/OR/W2023                               | Kunjungan | Jose Cassin<br>quae                    | ORF<br>OR<br><b>FSRU</b> | Testing Kunjungan | Relected                | ٠          |                       |
|                                                                                | Showing 1 to 3 of 3 entries      |                                                   |           |                                        |                          |                   | Previous                | Next<br>-1 |                       |

*Gambar 4.11 Tampilan History Request*

#### 11. *Detail* SIMI

Gambar 4.12 merupakan tampilan *page detail* SIMI setelah memilih opsi *detail* pada kolom *action* di page *History Request*. *Page* ini berisi detail nama pengunjung beserta instalasi tujuan, durasi pekerjaan, deskripsi pekerjaan, *download file*  lampiran dan form SIMI, detail kegiatan, detail lokasi, serta detail pengikut.

| Detail Surat Izin Masuk Instalasi (SIMI)<br>@ / History Request / Detail SIMI |                                  |                                           | $\leftarrow$ Back                |
|-------------------------------------------------------------------------------|----------------------------------|-------------------------------------------|----------------------------------|
|                                                                               |                                  | Detail Kegiatan/Pekerjaan                 | + Add New                        |
| Detail Informasi<br>@ Permohonan disetujui penanggung jawab area              |                                  |                                           |                                  |
|                                                                               |                                  | 1. Inspeksi / Observasi                   | Ø.                               |
| Permohonan                                                                    |                                  | 2. Konstruksi / Instalasi                 | ø                                |
| Nomar                                                                         | 00003.SIMI/OR/XI/2023            | 3. Pengiriman / Pengambilan Barang        | Ğ.                               |
| Tanggal                                                                       | 21-11-2023                       | 4. Kunjungan / Peninjauan                 | Ō                                |
| Tanggal Kegiatan                                                              | 21-11-2023 s.d 22-11-2023        | 5. Rapat / Presentasi                     | ø                                |
| Tujuan                                                                        | Kunjungan                        |                                           |                                  |
| Kegiatan/Keperluan                                                            | Kunjurigan test                  | 6. Pengambilan Foto / Gambar              | Ġ.                               |
| Lama Kegiatan<br><b>Status</b>                                                | 2 Hari<br>Approved               | 7. Pemeliharaan / Perbaikan               | 奇                                |
| Form SIMI                                                                     | A. Download                      | 8. Tes Link                               | $\circ$                          |
| Lampiran                                                                      | & Download   (2 Edit             | 9. Pemindahan Perangkat                   | Ò                                |
| Pemohon/Initiator                                                             |                                  |                                           |                                  |
| Nama                                                                          | Krisna Egi Purnama               | Detail Lokasi                             | + Add New                        |
| labatan                                                                       | Officer Operasi Sistem Informasi | 1. Cantrol Roam                           | Technolof Green Zave<br>Ġ        |
| Divisi                                                                        | Sistem Informasi                 |                                           |                                  |
| Perusahaan                                                                    | PT Nusantara Regas               | 2. Ruang Radio                            | Ġ.<br>Terlarang/Yallow Zone      |
| Ernall                                                                        | loisnaegipumama@pertamina.com    | 3. Instalasi Kompresor                    | ø<br><b>Tertutup/Red Zone</b>    |
| <b>Instalasi Tujuan</b>                                                       |                                  | 4. Grover                                 | G)<br>Technosti Green Zone       |
| Nama Instalasi                                                                | OH                               | 5. Kantor / Admin room                    | <b>Technolist Red Zene</b><br>۵  |
| Area/Zona                                                                     | <b>FSRU</b>                      | 6. Ruang Baterai                          | G)<br><b>Terbatas/Green Zone</b> |
| Penanggung Jawab                                                              | Harjaya Sihombing                | 7. Gudang                                 | ø<br><b>Terbatas/Green Zone</b>  |
| abatan                                                                        | rom                              | 8. Metering / Instalasi Pipeline          | m                                |
|                                                                               |                                  |                                           | Terlarang/Yellow/doe             |
|                                                                               |                                  | 9. Ruang Server                           | Terlarang/Yellow Zone<br>۵       |
|                                                                               |                                  | Detail Pengikut                           | + Add New                        |
|                                                                               |                                  | 1. Ichlasul Hasanat<br>PT Nusantara Regas | ۵                                |
|                                                                               |                                  | 2. Humaira Nasyidah                       |                                  |

*Gambar 4.12 Tampilan Detail SIMI*

### 12. *Users* (*Admin*)

Gambar 4.13 merupakan tampilan *page Users* setelah memilih opsi "*Users*" pada *view admin*. *Page* ini berisi *list user*  beserta *role* yang diajukan.

| Selamat Datang, Ichlasul Hasanat |                         |                                                        |                            |          | <b>白。</b>     |                       |
|----------------------------------|-------------------------|--------------------------------------------------------|----------------------------|----------|---------------|-----------------------|
| <b>Users</b>                     | @ / Master Data / Users |                                                        |                            |          |               | <b>Ar</b> Create User |
| Data User                        |                         |                                                        |                            |          |               |                       |
| Show                             | entries<br>10           |                                                        |                            | Sparch:  |               |                       |
| No                               | Username                | Nama                                                   | Divisi                     | Role     | Status        | <b>Actions</b>        |
| $\mathbf{1}$                     | approver                | Arnoldo Willms<br>htorphy@example.com                  | nihil<br>culpa             | Approver | Active        | ø                     |
| $\overline{z}$                   | user                    | Braden Tillman III<br>kbartoletti@example.net          | aspernatur<br>molestias    | User     | Active        | Ø)                    |
| $\overline{3}$                   | approver3               | Harjaya Sihombing<br>anggraini.oskar@example.net       | rem<br>non                 | Approver | <b>Active</b> | $\ddot{\circ}$        |
| $\Delta$                         | admin2                  | Humaira Nasyidah<br>reza.mansur@example.net            | minima<br>facere           | Admin    | Active        | ö                     |
| $\overline{\mathbf{S}}$          | admin                   | <b>Ichlasul Hasanat</b><br>donavon.kautzer@example.org | Intern<br>Sistem informasi | Admin    | Active        | e                     |

*Gambar 4.13 Tampilan Page Users pada Admin*

## 13. *Pop-up Input & Edit User* (*Admin*)

Gambar 4.14 merupakan tampilan *page pop-up input & edit users* setelah memilih opsi *input* atau *edit* pada *page Users*  pada kolom *actions*.

#### **INPUT USER**

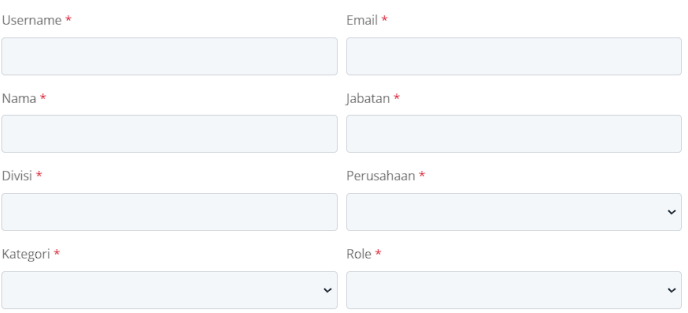

 $\times$ 

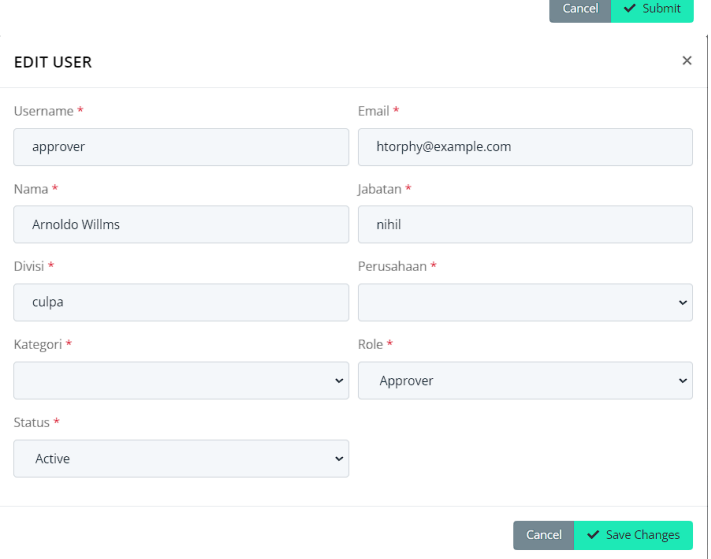

*Gambar 4.14 Tampilan Input & Edit User pada Admin*

#### 14. Satuan Kerja / Wilayah (*Admin*)

Gambar 4.15 merupakan tampilan *page* Satuan Kerja / Wilayah setelah memilih opsi "Satuan Kerja / Wilayah" pada *navbar admin*. *Page* ini berisi *list wilayah* beserta *inisial.*

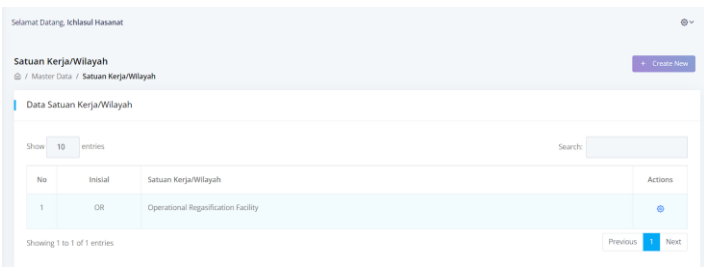

*Gambar 4.15 Tampilan Satuan Kerja / Wilayah pada Admin*

### 15. *Pop-up Input & Edit* Wilayah (*Admin*)

Gambar 4.16 merupakan tampilan *page pop-up input & edit* wilayah setelah memilih opsi *input* atau *edit* pada *page Wilayah* pada kolom *actions*.

| <b>INPUT WILAYAH</b>    | $\times$ | ×<br><b>EDIT WILAYAH</b>            |
|-------------------------|----------|-------------------------------------|
| Inisial *               |          | Inisial                             |
|                         |          | OR                                  |
| Satuan Kerja/Wilayah *  |          | Satuan Kerja/Wilayah *              |
|                         |          | Operational Regasification Facility |
|                         |          |                                     |
| Cancel<br>$\vee$ Submit |          | ✔ Save Changes<br>Cancel            |

*Gambar 4.16 Tampilan Input & Edit Wilayah pada Admin*

#### 16. Area / Zona (*Admin*)

Gambar 4.17 merupakan tampilan *page* Area / Zona setelah memilih opsi "Area / Zona" pada *navbar admin*. *Page* ini berisi *list* area beserta wilayah tempat area tersebut*.*

| Area/Zona  | @ / Master Data / Area/Zona         |             | $+$ Create New |
|------------|-------------------------------------|-------------|----------------|
| Data Area  |                                     |             |                |
| Show<br>10 | entries                             | Search:     |                |
| No         | Wilayah                             | Area/Zona   | Actions        |
|            | Operational Regasification Facility | <b>FSRU</b> | $\circ$        |
|            |                                     |             |                |

*Gambar 4.17 Tampilan Area / Zona pada Admin*

### 17. *Pop-up Input & Edit* Area / Zona (*Admin*)

Gambar 4.18 merupakan tampilan *page pop-up input & edit* Area / Zona setelah memilih opsi *input* atau *edit* pada *page*  Area / Zona pada kolom *actions*.

| <b>INPUT AREA/ZONA</b> | $\times$     | $\times$<br><b>EDIT AREA/ZONA</b>                 |
|------------------------|--------------|---------------------------------------------------|
| Satuan Kerja/Wilayah * |              | Satuan Kerja/Wilayah *                            |
|                        | $\checkmark$ | Operational Regasification Facility<br>$\check{}$ |
| Area/Zona *            |              | Area/Zona *                                       |
|                        |              | <b>FSRU</b>                                       |
|                        |              |                                                   |
| Cancel<br>v Submit     |              | ✔ Save Changes<br>Cancel                          |

*Gambar 4.18 Tampilan Input & Edit Area / Zona pada Admin*

#### 18.Instalasi ORF (*Admin*)

Gambar 4.19 merupakan tampilan *page* Instalasi ORF setelah memilih opsi "Instalasi ORF" pada *navbar admin*. *Page*  ini berisi *list* Instalasi ORF beserta wilayah, area, dan penanggung jawab*.*

| <b>Instalasi ORF</b><br>+ Create New<br>@ / Master Data / Instalasi ORF |                |                                     |             |                         |                 |
|-------------------------------------------------------------------------|----------------|-------------------------------------|-------------|-------------------------|-----------------|
|                                                                         | Data Instalasi |                                     |             |                         |                 |
| Show                                                                    | 10<br>entries  |                                     |             | Search:                 |                 |
|                                                                         |                |                                     |             |                         |                 |
| No                                                                      | Instalasi      | Wilayah                             | Area/Zona   | Penanggung Jawab        | Actions         |
| $\mathbb{I}$                                                            | ORF            | Operational Regasification Facility | Site Office | Arnoldo Willms<br>nihil | $\ddot{\Theta}$ |

*Gambar 4.19 Tampilan Instalasi ORF pada Admin*

### 19. *Pop-up Input & Edit* Instalasi ORF (*Admin*)

Gambar 4.20 merupakan tampilan *page pop-up input & edit* Instalasi ORF setelah memilih opsi *input* atau *edit* pada *page*  Instalasi ORF pada kolom *actions*.

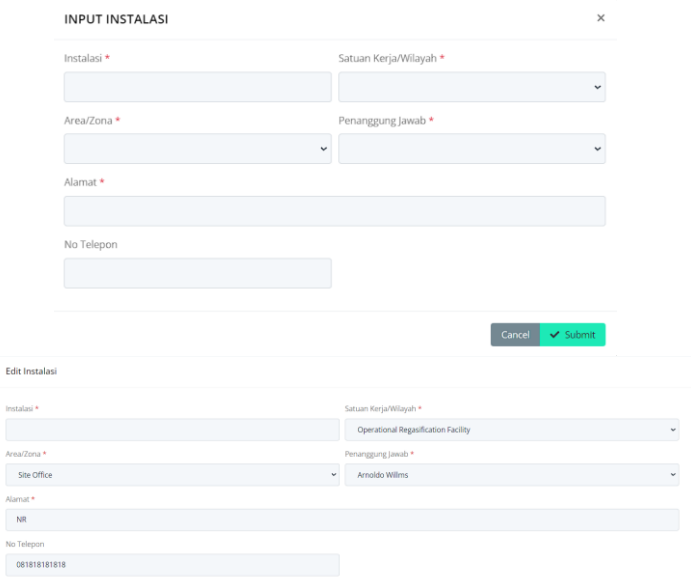

*Gambar 4.20 Tampilan Input & Edit Instalasi ORF pada Admin*

### 20. *Output Form* ESIMI

 $\overline{1}$ 

Gambar 4.21 merupakan tampilan form ESIMI setelah memilih opsi download pada bagian form SIMI dalam page "*Detail* SIMI". *Page* ini berisi form SIMI dengan status *approval,* tanda tangan, dan semua detail pada pengajuan SIMI tersebut.

|      | <b>USANTARA REGAS</b>           |                                             |   |            | <b>PT. NUSANTARA REGAS</b><br>OPERATIONAL REGASIFICATION FACILITY<br>SURAT IZIN MASUK INSTALASI (SIMI)          | <b>RED PASS</b> |
|------|---------------------------------|---------------------------------------------|---|------------|----------------------------------------------------------------------------------------------------|-----------------|
| (1)  | No.SIMI: 00003.SIMI/OR/XI/2023  |                                             |   | (2)        | Tanggal Permohonan : Selasa, 21 November 2023                                                                   |                 |
|      | <b>DATA PEMOHON / INITIATOR</b> |                                             |   |            |                                                                                                    |                 |
| (3)  | Nama                            | : Krisna Egi Purnama                        |   |            |                                                                                                    |                 |
| (4)  | Jabatan                         | : Officer Operasi Sistem Informasi          |   |            |                                                                                                    |                 |
| (5)  | Divisi / Departemen             | : Sistem Informasi                          |   |            |                                                                                                    |                 |
| (6)  | Perusahaan / Instansi           | : PT Nusantara Regas                        |   |            |                                                                                                    |                 |
| (7)  | Keperluan<br>Pengikut           | : Kunjungan test                            |   |            |                                                                                                    |                 |
| (8)  |                                 | 11. Ichlasul Hasanat<br>2. Humaira Nasvidah |   |            | Perusahaan : PT Nusantara Regas<br>Perusahaan : Nusantara Regas                                                 |                 |
|      | <b>INSTALASI TUJUAN</b>         |                                             |   |            |                                                                                                    |                 |
| (9)  | Instalasi: ORF                  |                                             |   | (10)       | Tanggal: 21 November 2023 s.d 22 November 2023                                                                  |                 |
|      |                                 | <b>KEGIATAN / PEKERJAAN</b>                 |   |            | <b>LOKASI</b>                                                                                                   |                 |
| (11) | Kunjungan / Peninjauan          |                                             | ☞ | (21)       | Kantor / Admin Room                                                                                             | ☞               |
| (12) | Rapat / Presentasi              |                                             | ☞ | (22)       | Control Room                                                                                                    | ☞               |
| (13) | Inspeksi / Observasi            |                                             | × | (23)       | Ruang Radio                                                                                                    | ø               |
| (14) | Pengambilan Foto / Gambar       |                                             | R | (24)       | Ruang Baterai                                                                                                   | ☑               |
| (15) | Pemeliharaan / Perbaikan        |                                             | ø | (25)       | Gudang                                                                                                    | ⊽               |
| (16) | Konstruksi / Instalasi          |                                             | ☞ | (26)       | Metering / Instalasi Pipeline                                                                                   | ø               |
| (17) | Pengiriman / Pengambilan Barang |                                             | ☑ | (27)       | Instalasi Kompresor                                                                                             | ☑               |
| (18) | <b>Tes Link</b>                 |                                             | ☞ | (28)       | Genset                                                                                                    | ☑               |
| (19) | Pemindahan Perangkat            |                                             | × | (29)       | <b>Ruang Server</b>                                                                                             | Q               |
| (20) |                                 |                                             | σ | (30)       |                                                                                                    | $\Box$          |
| (31) | berada di instalasi.            |                                             |   |            | PETUNJUK: Harus bersedia mematuhi peraturan keamanan & keselamatan kerja serta petunjuk petugas security selama |                 |
|      |                                 | <b>Pemohon / Initiator</b>                  |   |            | Diijinkan Oleh:<br>rem                                                                                          |                 |
| (33) |                                 | <b>SIGNED BY</b>                            |   | (32)       |                                                                                                    |                 |
|      |                                 | (Krisna Egi Purnama)                        |   |            | (Harjaya Sihombing)                                                                                             |                 |
|      |                                 | Tanggal: 21 November 2023                   |   |            | Tanggal: 21 November 2023                                                                                       |                 |
|      |                                 |                                             |   |            | Diketahui Oleh:                                                                                                 |                 |
| (34) |                                 |                                             |   | (Siswanto) |                                                                                                    |                 |
|      |                                 |                                             |   |            |                                                                                                    |                 |

*Gambar 4.21 Tampilan Output Form ESIMI*

## **4.2.3. Deskripsi Fitur**

Website ESIMI memiliki beberapa fitur diantaranya adalah:

1. Pembuatan pengajuan form ESIMI

Pembuatan form SIMI pada website ESIMI memungkinkan user untuk mengajukan pembuatan form permohonan masuk instalasi dengan mudah melalui online. Gambar 4.22 menjelaskan alur dari proses pembuatan pengajuan form SIMI. baik dengan tujuan "Kunjungan" form SIMI, baik dengan tujuan "Kunjungan" ataupun "Pekerjaan.

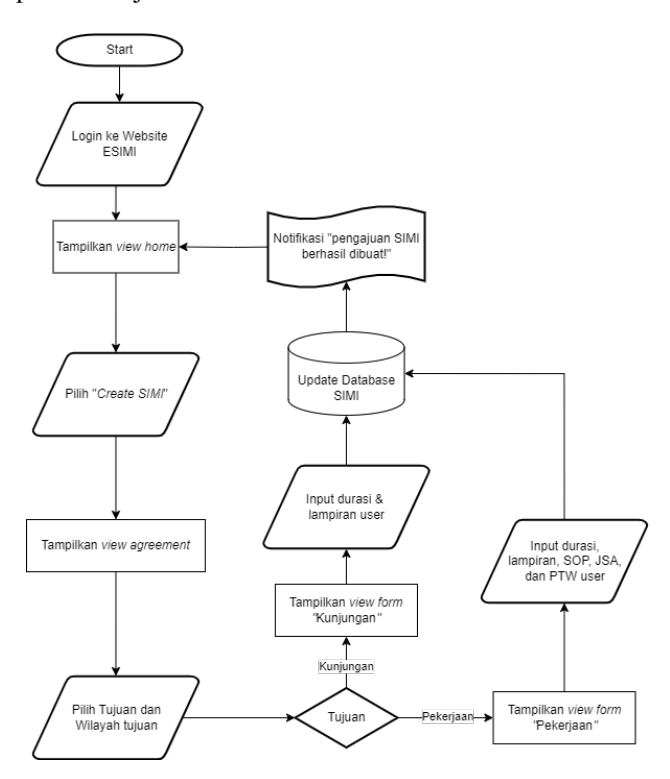

*Gambar 4.22 Flowchart pembuatan form ESIMI*

#### 2. *View*, *Edit* & *Delete* ESIMI

Setelah pengajuan form SIMI, user dapat melihat detail SIMI yang telah diajukan serta *edit* ataupun *delete* SIMI tersebut. Gambar 4.23 menjelaskan alur dari proses penampilan *view history request, edit,* dan *delete* SIMI.

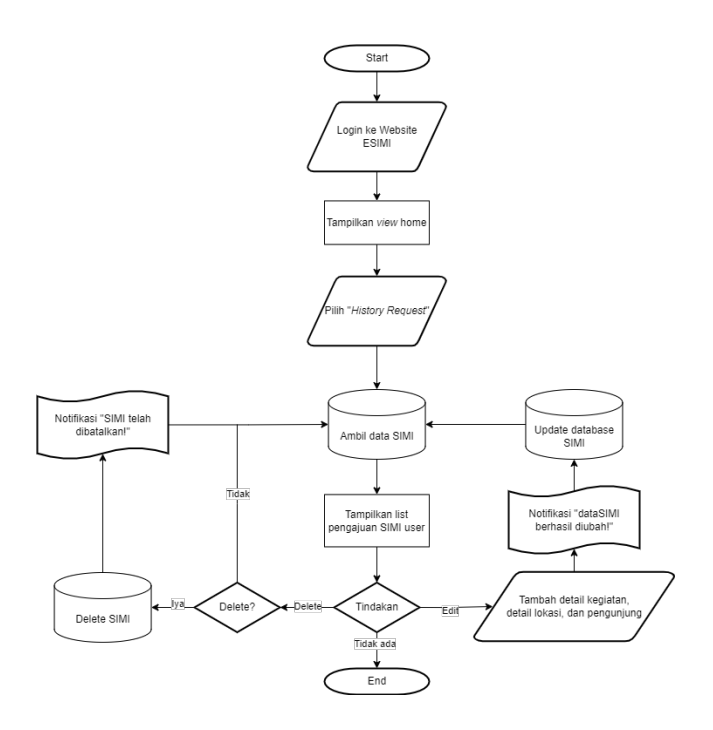

*Gambar 4.23 Flowchart view, edit, & delete ESIMI*

#### 3. *Approve/Reject* pengajuan ESIMI

Fitur ini membantu *approver* untuk melakukan tindakan kepada pengajuan SIMI user secara online dengan mudah. Gambar 4.24 menjelaskan alur dari proses *approval/rejection* pengajuan SIMI *user* untuk *approver*.

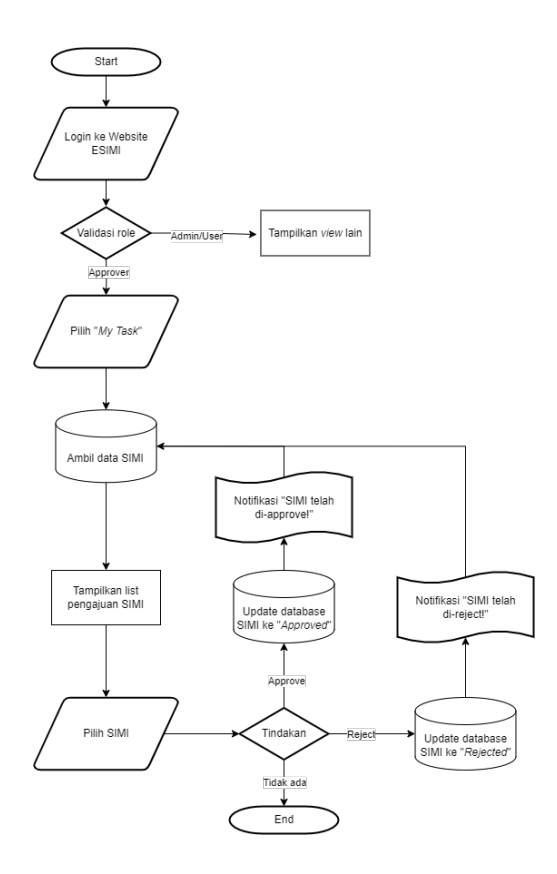

*Gambar 4.24 Flowchart Approve/Reject pengajuan ESIMI*

# **BAB V IMPLEMENTASI SISTEM**

Bab ini membahas tentang implementasi dari sistem yang kami buat. Implementasi ini akan dibagi ke dalam beberapa bagian, yaitu bagian konfigurasi *environment*, implementasi *frontend*, dan *backend*.

## *5.1.* **Konfigurasi** *Environment*

Konfigurasi *environment* dilakukan agar website ESIMI dapat dilakukan proses development tanpa harus menggunakan server intranet NR. Konfigurasi dibuat agar website NR dapat dilakukan testing pada device local. Konfigurasi file .env pada project Laravel ESIMI dapat dilihat pada Kode Sumber 5.1.

```
APP_NAME=Laravel
APP_ENV=local
APP_KEY=
APP_DEBUG=true
APP_URL=http://127.0.0.1:8000
LOG_CHANNEL=stack
DB_CONNECTION=mysql
DB_HOST=localhost
DB_PORT=3306
DB_DATABASE=eformdb
DB_USERNAME=root
DB_PASSWORD=root
BROADCAST_DRIVER=log
CACHE_DRIVER=file
QUEUE_CONNECTION=sync
SESSION_DRIVER=file
SESSION_LIFETIME=120
```

```
REDIS_HOST=127.0.0.1
REDIS_PASSWORD=null
REDIS_PORT=6379
```

```
MAIL_MAILER=smtp
MAIL HOST=smtp.mailtrap.io
MAIL PORT=2525
MAIL USERNAME=null
MAIL_PASSWORD=null
MAIL ENCRYPTION=null
MAIL FROM ADDRESS=null
MAIL FROM NAME="${APP_NAME}"
```
AWS\_ACCESS\_KEY\_ID= AWS\_SECRET\_ACCESS\_KEY= AWS DEFAULT REGION=us-east-1 AWS\_BUCKET=

```
PUSHER_APP_ID=
PUSHER_APP_KEY=
PUSHER_APP_SECRET=
PUSHER_APP_CLUSTER=mt1
```

```
MIX PUSHER APP KEY="${PUSHER APP KEY}"
MIX_PUSHER_APP_CLUSTER="${PUSHER_APP_CLUSTER}"
```
*Kode Sumber 5.1 Konfigurasi .env pada project Laravel*

## **5.2. Implementasi** *Frontend*

Implementasi *frontend* pada website ESIMI menggunakan Laravel melibatkan konfigurasi serta penambahan *div* pada kode HTML di beberapa *view page*  website ESIMI

## **5.2.1. Konfigurasi** *Page Agreement*

Pada *page agreement*, dibuat penambahan opsi untuk melakukan pilihan antara tujuan pembuatan

untuk "Pekerjaan" dan "Kunjungan". Penambahan opsi ini dibuat dikarenakan pada *page* selanjutnya, *input form* yang diisi memiliki syarat yang berbeda antara kedua opsi tersebut. Pseudocode dari penambahan tujuan pada fungsi tersebut dijelaskan pada Kode Sumber 5.2 di bawah.

```
- Tambahkan onchange= "bukaTujuan()" untuk menampilkan dropdown 
opsi "tujuan" setelah check agreement.
- Buat script "bukaTujuan()" pada footer:
function bukaTujuan() {
             if ($('.bukaTujuan').is(":checked")) {
                 $(".tujuan").show();
             } else {
                 $(".tujuan").hide();
 }
 }
- Buat div class baru setelah check-box agreement dalam div main-
body (class: "form-group tujuan")
- Dalam div class: "form-group tujuan":
     - Label: Instalasi Tujuan
     - Buat select class dengan option value (onchange ke fungsi 
       selectOption(this)):
            - "" (Default)
            - "Kunjungan"
           - "Pekeriaan"
     - if error jika tujuan tidak diisi
- Buat fungsi selectOption(this) pada footer section
function selectOption(selectElement) {
             $(".instalasi").show();}
- Ubah route pada web.php menjadi:
Route::get('inputSIMI/{tujuanInstalasi}/{instalasiID}', 
'SIMIController@inputSIMI')->name('inputSIMI');
```
*Kode Sumber 5.2 Penambahan Tujuan pada agreement*

Pseudocode di atas akan membuat opsi "Tujuan" baru yang dapat dipilih oleh user. Pilihan tersebut kemudian akan menjalankan fungsi "create" pada "SIMIController". Kode Sumber 5.3 menjelaskan implementasi dari fungsi "*create*" tersebut.

```
public function create(Request $request)
     {
         try {
             $logID = decrypt($request->instalasi);
             $tujuan = $request->input('tujuan');
         } catch (Exception $e) {
           abort(404);
 }
         $this->validate($request, [
             'instalasi' => 'required',
             'tujuan' => 'required'
         ]);
         return redirect()->route('inputSIMI', ['tujuanInstalasi' => 
$tujuan, 'instalasiID' => encrypt($logID)]);
 }
```
*Kode Sumber 5.3 Fungsi "create" pada controller SIMI*

## **5.2.2. Konfigurasi Form Pengajuan SIMI**

Setelah diberikan pilihan pada *page* sebelumnya, selanjutnya dilakukan konfigurasi pada *page* form pengajuan SIMI. Berikut request input "Kunjungan" dan "Pekerjaan" yang diajukan oleh user:

- Kunjungan:
	- o Lampiran (Berisi Identitas diri / ID, Jaminan kesehatan / ketenagakerjaan, dan Booster Covid 19)
- Pekerjaan:
	- o Lampiran pada Kunjungan
	- o SOP
	- o JSA

o PTW

Dikarenakan perbedaan antara kedua opsi ini hanya terdapat pada input tambahan pada opsi "Pekerjaan", dibuatlah fungsi if jika opsi yang dipilih adalah "Pekerjaan", maka *view page* akan menambahkan opsi input secara otomatis seperti yang diimplementasikan pada Kode Sumber 5.4 dibawah ini.

```
<div class="form-group">
     <label>Lampiran Pribadi <span class="text-
danger">*</span>&nbsp;<a href="#!" data-toggle="modal" data-
target=".modal-info" class="text-right"><i class="fas fa-hand-
point-right"></i> View Information</a></label>
    <br>
     <input type="file" name="lampiran" accept="application/pdf">
     @if($errors->has('lampiran'))
        <br>
         <small class="text-danger">Lampiran pendukung harus 
diisi</small>
    @endif
    <br>
     @if ($tujuan == 'Pekerjaan')
        <hr>
         <label>SOP <span class="text-
danger">*</span>&nbsp;</label>
        <br>
         <input type="file" name="sop" accept="application/pdf">
         @if($errors->has('sop'))
            <hr>
            <small class="text-danger">SOP harus diisi</small>
         @endif
        <hr>
        <br>
         <label>JSA <span class="text-
danger">*</span>&nbsp;</label>
        <br>
         <input type="file" name="jsa" accept="application/pdf">
         @if($errors->has('jsa'))
```

```
<br>
            <small class="text-danger">JSA harus diisi</small>
         @endif
        <hr>
        <br>
         <label>PTW <span class="text-
danger">*</span>&nbsp;</label>
        <br>
         <input type="file" name="ptw" accept="application/pdf">
         @if($errors->has('ptw'))
            <br>
            <small class="text-danger">PTW harus diisi</small>
         @endif
        <br>
     @endif
</div>
```
*Kode Sumber 5.4 Kode Form Input SIMI pada InputSIMI*

## **5.2.3. Konfigurasi Output Form SIMI**

Terdapat beberapa modifikasi pada output form SIMI yang perlu diubah berdasarkan *request user*. Berikut *request* perubahan yang diminta *user*:

- Kegiatan Pekerjaan:
	- 1. Kunjungan/peninjauan
	- 2. Rapat/presentasi
	- 3. Inspeksi/observasi
	- 4. Pengambilan foto/gambar
	- 5. Pemeliharaan/Perbaikan
	- 6. Konstruksi/Instalasi
	- 7. Pengiriman/pengambilan brg
	- 8. Tes Link
	- 9. Pemindahan Perangkat
- Lokasi:
- 1. Kantor/Admin room
- 2. Control room
- 3. Ruang Radio
- 4. Ruang Baterai
- 5. Gudang
- 6. Metering & Instalasi pipeline
- 7. Instalasi kompressor
- 8. Genset
- 9. Ruang Server

User juga meminta untuk mengubah beberapa format kolom pada form tersebut. Konfigurasi dilakukan dengan memodifikasi setiap baris pada form tersebut. Setiap kelas *tr* akan merepresentasikan baris yang berbeda pada kolom form SIMI.Sebagai contoh, pada kelas *tr* pertama berisi konfigurasi untuk baris pertama, yaitu Kegiatan Pekerjaan 1 (Kunjungan/peninjauan) dan Lokasi 1 (Kantor/Admin room). Implementasi tersebut dilakukan sebanyak 9 kali, Kode Sumber 5.5 merupakan salah satu contoh kelas *tr* dari kode tersebut.

```
\langle \text{tr} \rangle <td style="padding: 3px 0 3px 0 ;text-align: center; width: 
50px">(11)</td>
     <td style="padding: 3px 0 3px 0 ;width: 300px">
         <table width="100%">
             \langletr>
                  <td>Kunjungan / Peninjauan</td>
                  <?php
                  $kegiatan1 = 
\App\Models\DetailKegiatan::where('no_simi', $data->no_simi)-
>where('kegiatan', 'Kunjungan / Peninjauan')->count();
 ?>
                  @if($kegiatan1 > 0)
                      <td style="text-align: center; width: 
30px"><i
```

```
 class="fa fa-check-square-
o"></i></td>
                  @else
                      <td style="text-align: center; width: 
30px"><i
                              class="fa fa-square-o"></i></td>
                  @endif
             \sqrt{t} </table>
    \langle/td>
     <td style="padding: 3px 0 3px 0 ;text-align: center; width: 
50px">(21)</td>
     <td>
         <table width="100%">
             \langletr>
                  <td>Kantor / Admin Room</td>
                  <?php
                 $lokasi1 =\App\Models\DetailLokasiKegiatan::where('no_simi', $data-
>no_simi)->where('lokasi', 'Kantor / Admin Room')->count();
 ?>
                 @if(§ 10kasi1 > 0) <td style="text-align: center; width: 
30px"><i
                               class="fa fa-check-square-
o"></i></td>
                  @else
                      <td style="text-align: center; width: 
30px"><i
                              class="fa fa-square-o"></i></td>
                  @endif
             \langle/tr>
         </table>
    \langle/td>
</tr>
```
*Kode Sumber 5.5 Baris Pertama Kegiatan Pekerjaan dan Lokasi*

### **5.3. Implementasi** *Backend*

Implementasi *backend* pada website ini menggunakan basis PHP untuk bagian website dan MySQL untuk bagian database. Beberapa konfigurasi yang dilakukan antara lain memodifikasi kode masiingmasing fungsi pada *controller* dan penambahan fitur pada database menggunakan MySQL Workbench.

## **5.3.1. Konfigurasi Database**

Konfigurasi database MySQL dilakukan menggunakan MySQL Workbench. Skema database "eformdb" yang dijelaskan pada Tabel 5.1 dan Tabel 5.2 dibawah ini terdiri dari tabel dan view yang digunakan untuk menampung data serta menampilkan data pada view website ESIMI.

*Tabel 5.1 Tabel pada database "eformdb" beserta fungsinya*

| Nama Tabel          | Fungsi Tabel                                      |
|---------------------|---------------------------------------------------|
| tbl area            | Berisi pilihan area yang ingin dituju             |
| tbl auth            | Berisi data user beserta role yang di-            |
|                     | <i>assign</i> (injeksi jika belum ada role admin) |
| tbl detail kegiatan | Berisi data kegiatan yang dilakukan pada          |
|                     | setiap pengajuan SIMI dari user                   |
| tbl detail lokasi   | Berisi data lokasi yang akan dituju pada          |
|                     | setiap pengajuan SIMI dari user                   |
| tbl detail pengikut | Berisi data pengikut internal (karyawan           |
|                     | NR) atau external yang ikut menuju site           |
|                     | instalasi setiap pengajuan SIMI dari user         |
| tbl kegiatan        | Berisi pilihan kegiatan yang<br>akan              |
|                     | dilakukan di dalam site instalasi (data           |
|                     | diinjeksi manual)                                 |
| tbl log             | Berisi log CRUD dan status pengajuan              |
|                     | SIMI dari user                                    |
| tbl lokasi kegiatan | Berisi pilihan lokasi yang akan dituju            |
|                     | pada site instalasi beserta level keamanan        |
|                     | lokasi (data diinjeksi manual)                    |

| tbl perusahaan | Berisi pilihan perusahaan asal user yang<br>ingin mengajukan SIMI (data diinjeksi<br>manual) |
|----------------|----------------------------------------------------------------------------------------------|
| tbl simi       | Berisi detail SIMI yang diajukan oleh user                                                   |
| tbl instalasi  | Berisi pilihan lokasi instalasi yang ingin<br>dituju                                         |
| tbl wilayah    | Berisi pilihan wilayah instalasi yang ingin<br>dituju                                        |

*Tabel 5.2 View pada database "eformdb" beserta fungsinya*

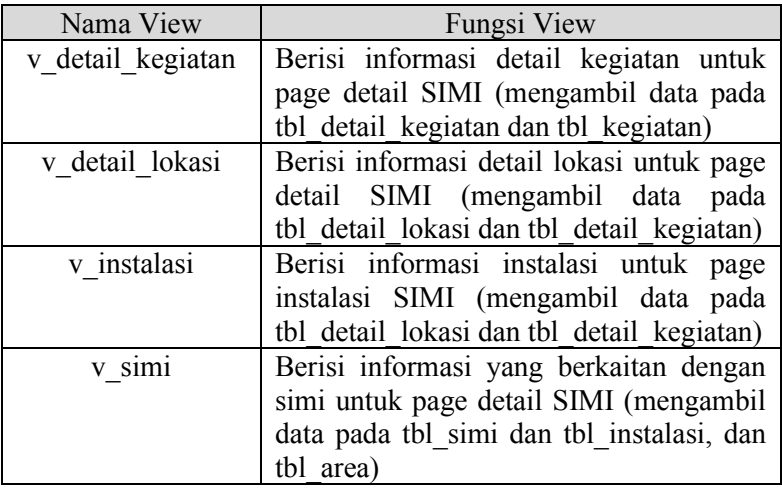

Dikarenakan mayoritas tabel dan view sudah ada pada konfigurasi sebelumnya. Konfigurasi yang dibuat hanya berupa pengintegrasian variabel baru yaitu "tujuan" ke beberapa tabel, dan melakukan injeksi pada tabel auth, perusahaan, serta kegiatan dan lokasi pada *site* instalasi sesuai dengan kriteria NR.

# **BAB VI PENGUJIAN DAN EVALUASI**

Bab ini menjelaskan tahap uji coba terhadap website ESIMI . Pengujian dilakukan untuk memastikan fungsionalitas dan kesesuaian hasil implementasi arsitektur dengan analisis dan perancangan arsitektur.

## **6.1. Tujuan Pengujian**

Pengujian dilakukan terhadap website ESIMI PT Nusantara Regas guna menguji kemampuan arsitektur dalam melayani permintaan sistem website.

# **6.2. Kriteria Pengujian**

Penilaian atas pencapaian tujuan pengujian didapatkan dengan memperhatikan beberapa hasil yang diharapkan berikut :

- a. Kemampuan arsitektur untuk melayani tampilan website.
- b. Kemampuan arsitektur untuk melayani query data dari website ke database.
- c. Kemampuan arsitektur untuk menyimpan data yang diinput melalui aplikasi.
- d. Kemampuan arsitektur untuk melayani upload file dari website.

# **6.3. Skenario Pengujian**

Skenario pengujian dilakukan dengan melakukan peran sebagai user yang akan menjalankan fitur-fitur. Langkah-langkah untuk setiap kebutuhan fungsionalitas yaitu sebagai berikut :

- 1. *User* dapat login ke website ESIMI.
- 2. *User* dapat membuat pengajuan form ESIMI dengan tujuan "Pekerjaan".
- 3. User dapat membuat pengajuan form ESIMI dengan tujuan "Kunjungan".
- 4. *Approver* dapat menerima atau menolak pengajuan ESIMI.
- 5. *Admin* dapat melakukan CRUD pada page user, area, wlayah, dan instalasi.

# **6.4. Evaluasi Pengujian**

Hasil pengujian dilakukan terhadap pengamatan mengenai perilaku sistem website ESIMI terhadap kasus skenario uji coba. Tabel 6.1 di bawah ini menjelaskan hasil uji coba terhadap aplikasi yang telah dibuat.

| Kriteria Pengujian                                                            | Hasil Pengujian |
|-------------------------------------------------------------------------------|-----------------|
| Kemampuan arsitektur untuk<br>melayani tampilan website                       | Terpenuhi       |
| Kemampuan arsitektur untuk<br>melayani query data dari website<br>ke database | Terpenuhi       |
| Kemampuan arsitektur untuk<br>menyimpan data yang diinput<br>melalui aplikasi | Terpenuhi       |
| Kemampuan arsitektur untuk<br>melayani upload file dari website               | Terpenuhi       |

*Tabel 6.1 Hasil Evaluasi Pengujian*

# **BAB VII KESIMPULAN DAN SARAN**

# **7.1. Kesimpulan**

Kesimpulan yang didapat setelah melakukan pengembangan website ESIMI PT Nusantara Regas adalah sebagai berikut :

- a. Website yang dibangun telah sesuai dengan permintaan *user*.
- b. Dengan adanya website ESIMI, Karyawan PT Nusantara Regas dapat dengan mudah mengajukan, melakukan persetujuan/penolakan, serta pemantauan proses pembuatan formulir SIMI secara *online* dimana saja dan kapan saja.

## **7.2. Saran**

Saran untuk pengembangan website ESIMI PT Nusantara Regas lebih lanjut adalah sebagai berikut :

- *a.* Deploy website ke server intranet PT Nusantara Regas untuk dilakukan testing seberapa banyak *user* yang dapat mengakses.
- *b.* Ubah path pada beberapa *view page* agar sesuai dengan domain perusahaan saat *deployment*.

*[Halaman ini sengaja dikosongkan]*

## **DAFTAR PUSTAKA**

- [1] J. Enterprise, HTML 5 MANUAL BOOK, Jakarta: PT Elex Media Komputindo, 2014.
- [2] Tim EMS, PHP 5 dari nol, Jakarta: PT Elex Media Komputindo, 2016.
- [3] Sahrul B, F., Safi'ie, M.A., Decroly W A., O. Implementasi Sistem Informasi Akademik Berbasis Web Menggunakan Framework Laravel, Surakarta: Universitas Negeri Surakarta, 2016.
- [4] Sitohang, H.T., Sistem Informasi Pengagendaan Surat Berbasis Web Pada Pengadilan Tinggi Medan, Medan: STMIK Pelita Nusantara, 2018.
- [5] Pratama, A. Pengenalan MySQL, IlmuKomputer.Com, 2013.

*[Halaman ini sengaja dikosongkan]*

# **BIODATA PENULIS**

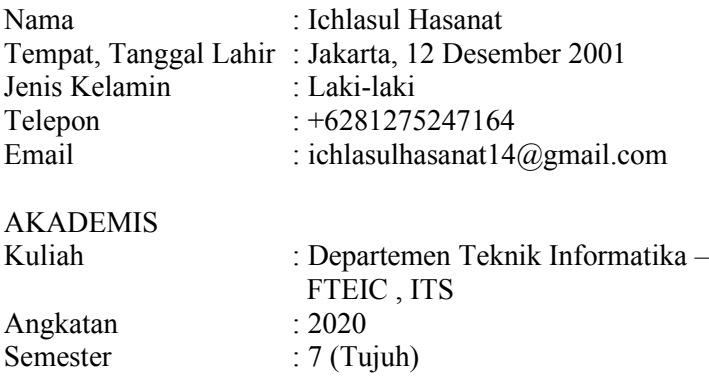